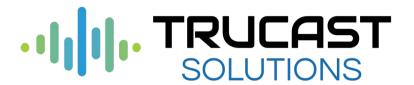

How to present live shows remotely using Myriad Playout v5, Myriad Playout Remote v5 & Cleanfeed

## Contents

| Introduction                                                               | 3  |
|----------------------------------------------------------------------------|----|
| Section 1 – Myriad Playout Remote v5                                       | 3  |
| Installation & Setup                                                       | 3  |
| Download and install Myriad Playout Remote v5                              | 3  |
| Setup Myriad Playout Remote v5                                             | 5  |
| Connecting to your VPN                                                     | 8  |
| Enabling remote control connections to your Myriad Playout v5 software     | 11 |
| Connecting to Myriad Playout                                               | 12 |
| Using Myriad Playout Remote v5                                             | 13 |
| Switching panel views                                                      | 14 |
| Log Go                                                                     | 15 |
| Dump Item                                                                  | 15 |
| Change Hour Mode                                                           | 16 |
| Change Chain Type                                                          | 16 |
| Smart Info                                                                 | 17 |
| Playing Favourites                                                         | 19 |
| Clock / Count Down                                                         | 20 |
| Popout Window                                                              | 20 |
| Setting up the VU bars                                                     | 21 |
| Installing and configuring the Audio Monitor application                   | 21 |
| Setting op Myriad Playout Remote to receive VU Data                        | 24 |
| Section 2 – Using A 3 <sup>rd</sup> party service to add live voice        | 27 |
| Creating A Cleanfeed Account                                               | 28 |
| Setting default devices at the studio                                      | 29 |
| Setting the default sound devices at the presenter's end                   | 31 |
| Creating a Connection Session                                              | 32 |
| Muting and unmuting the microphone                                         | 35 |
| Section 3 – Ducking Media Player volume levels via Commands and Favourites | 36 |
| Putting it all together                                                    | 39 |

#### Introduction

In this document we will briefly run through how you can use Myriad Playout Remote combined with other 1<sup>st</sup> and 3<sup>rd</sup> party tools to presenter a 'live' radio show from a remote location.

We will cover the following:

- Install & Setup Myriad Playout Remote v5
- Using Myriad Playout Remote
- Using Audio Monitor to Add VU's To Myriad Playout Remote
- Using 3<sup>rd</sup> Party Applications to Add Live Voice
- Using Favorites to Duck Media Players in Live Shows

### Section 1 – Myriad Playout Remote v5

Myriad Playout Remote is a free application available to all Myriad Playout v5 customers. The aim of Myriad Playout Remote is to provide a second 'remote' screen to allow visualisation and partial control of your main Myriad Playout v5 system on a second screen or PC. The main uses are:

- Second view / control screen for guest presenters / producers in your studio.
- Partial remote control for shows from an outside broadcast or remote studio.

In this document we will focus on the setup for a remote studio or outside broadcast although the process is the same for both applications.

#### Installation & Setup

In order to use Myriad Playout Remote v5, the application must be installed on a PC that has network access to the studio PC (running Myriad Playout v5) that you want to remote control.

This means that if you need to run Myriad Playout Remote v5 in a location outside of your physical studios, you will need to establish **A VPN Connection** first in order to allow the software to communicate with Myriad Playout at your studio.

Important security information: You must NOT open ports on your firewall to expose Myriad Playout directly to the internet.

#### Download and install Myriad Playout Remote v5

To download the installer for Myriad Playout Remote v5, visit the location below:

http://support.trucastclient.com

Click on downloads

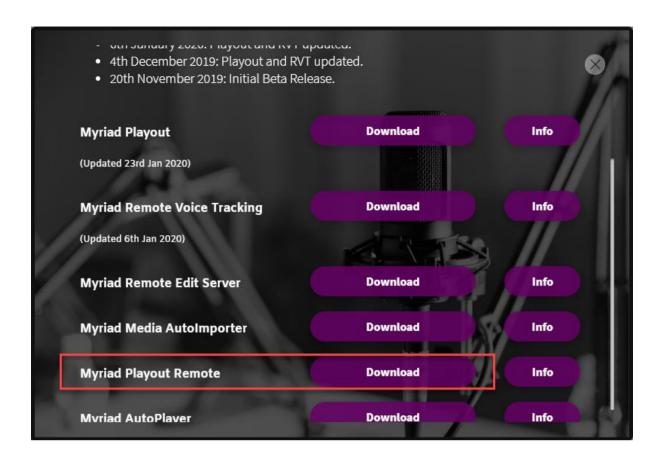

Once you have downloaded, run the installer and follow the on screen instructions. You will not be asked any questions on the installation so it should be a quick process.

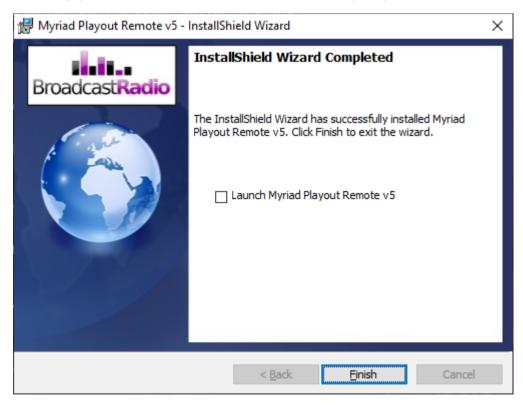

Once the process is complete. You are ready to run setup Myriad Playout Remote v5.

#### Setup Myriad Playout Remote v5

Run the Myriad Playout Remote application. You will initially see empty panels on screen as we have not set it up to connect to anything yet.

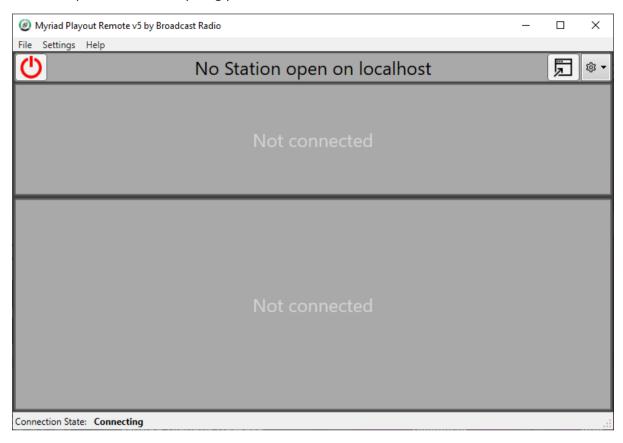

#### The first step is to access the **Settings** menu:

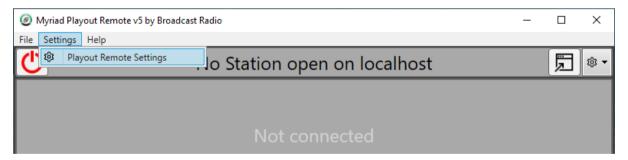

This Myriad Playout Remote Settings window allows you to configure the basic settings as well as add several different remote connections - for example, you may want to access different studios.

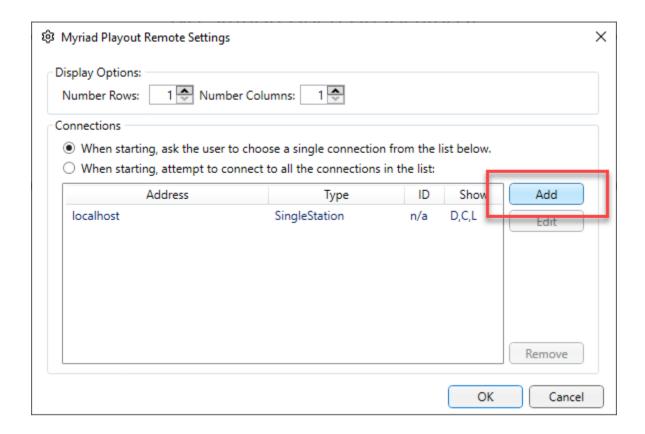

Click on the **Add** button to add a new Remote Connection. This will open the Connection Settings window which is used to add the IP address of the PC you are connecting to remotely as well as the name and various other settings.

Here is a list of settings you need to set on this window:

- 1. Type in the IP address of the PC running Myriad Playout v5 that you want to control.
- 2. Type in a **station name** that will help you identify the connection (e.g. Studio 1)
- 3. Make sure Myriad Playout v5 Running in Single Station Mode is selected.
- 4. **Enable VU** Ignore this for now, we will come back to that later.
- 5. Tick the default elements you want to display when using this Connection.

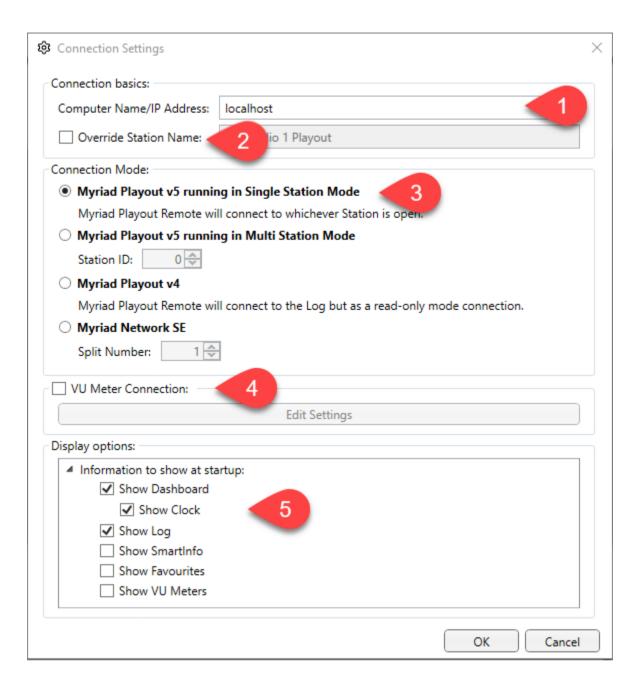

Once everything is setup, click on **OK** to close this window and then **OK** again to close the Settings window.

#### Connecting to your VPN

Remember: If you are not physically connected to the same network you will need to setup a VPN connection first.

If you are connected to the same physical network, you can skip this section and move on to Connecting to Myriad Playout.

Let's assume that we are not located in the same physical building as the Myriad Playout system we want to remotely control. In that scenario you would need to establish a VPN connection which effectively extends the network to your remote location. Enabling VPN connections on your internet firewall falls outside of the scope of this document but it is often a very straightforward process if your router has this feature and is usually configured via the router's web interface.

In this example, the station has enabled VPN access on the station's router and provided the VPN address as well as a username and password needed to access the network but we still have to setup the VPN on the local PC.

- 1. Click the Windows Start button on screen.
- 2. Type the word **VPN** on your keyboard.
- 3. Select the **VPN settings** option:

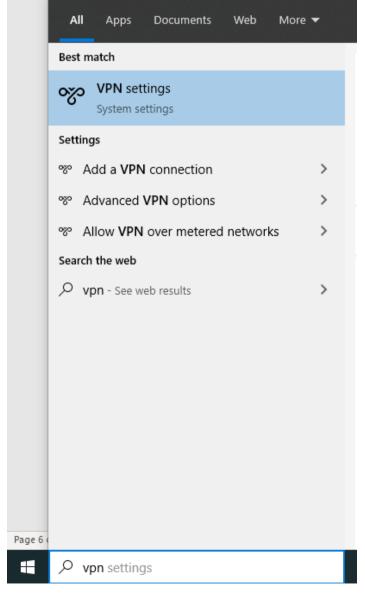

- 4. Select Add a VPN Connection.
- 5. Add the following options:
  - a. Select Windows (built in) from the VPN Provider.
  - b. Give the connection a name in the **Connection Name** field.
  - c. Type in the VPN address provided by the station into the **Server Name** field (this could be a name or an IP address).
  - d. You should only add in the **Username** and **Password** if you are confident that the PC is secure (like a home PC).
  - e. Click Save.

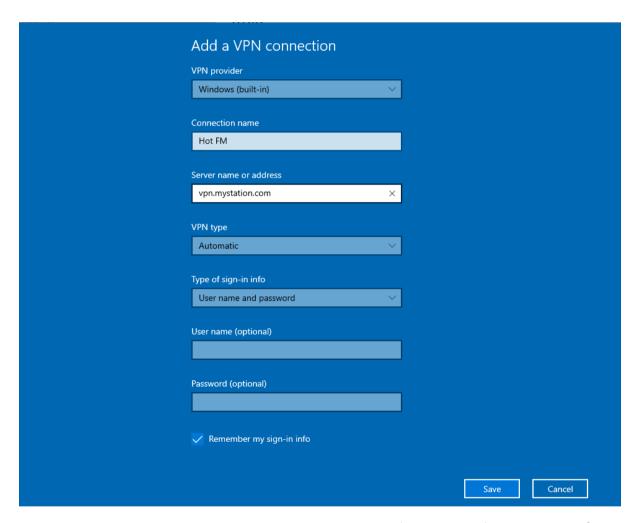

Your VPN is now setup. You can connect to it at any time using the option on the VPN section of Windows Settings, or by clicking the network icon in the windows system tray next to the clock in the bottom right hand corner of your windows display.

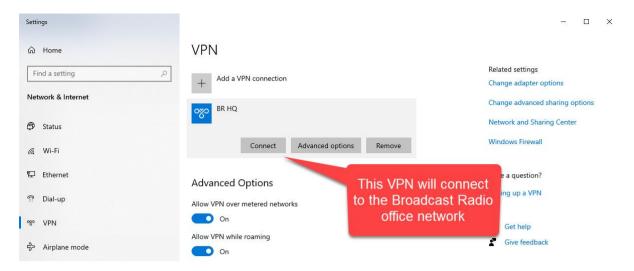

When you click on **Connect**, you will be asked for the provided **Username** and **Password**. Enter these and once the connection is established, the status will change to **Connected**.

#### Enabling remote control connections to your Myriad Playout v5 software

By default, Myriad Playout v5 does not allow remote control for security reasons so you need to change a setting to enable it.

On your studio Myriad Playout v5 system (and on all Myriad Playout installations you want to be able to connect to with Myriad Playout Remote) follow these steps.

- 1. Click on Settings Menu > Applications Settings.
- 2. Switch to the **Remote Connections** tab.
- 3. If you are using Myriad v5.21 or earlier then you will need to tick the **Allow connections from other Myriad software on TCP Port 9100** option highlighted below. You should leave it on the default control port of 9100.
- 4. Note: If you are using Myriad v5.22 or higher, then there is a new option that you need to enable instead as the older port 9100 is now deprecated. Instead, activate the "Allow HTTP 'Service' connections on TCP Port 9180" option.

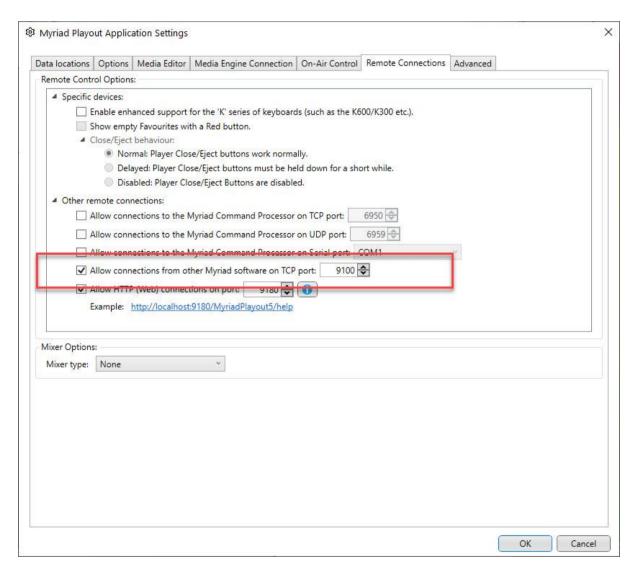

5. Click on **OK** and restart Myriad Playout.

Repeat this process on all Myriad Playout v5 installations that you want to be able to be controlled using Myriad Playout Remote.

#### Connecting to Myriad Playout

Now that we have configured Myriad Playout Remote v5 and made sure we are on the VPN (or same physical network) we can connect to the Myriad Playout you want to remotely control.

If you have setup more than one connection, the first thing you need to do is select the Connection you want to use. In this case we will use the Hot FM ST1 connection we setup in the previous step.

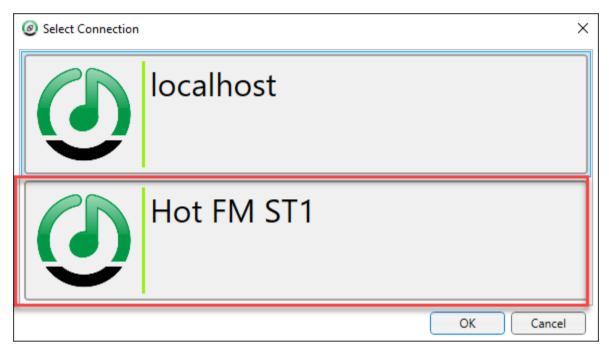

Next you will see the empty panels again. Click on the **Connect** button to connect to your remote Myriad Playout System.

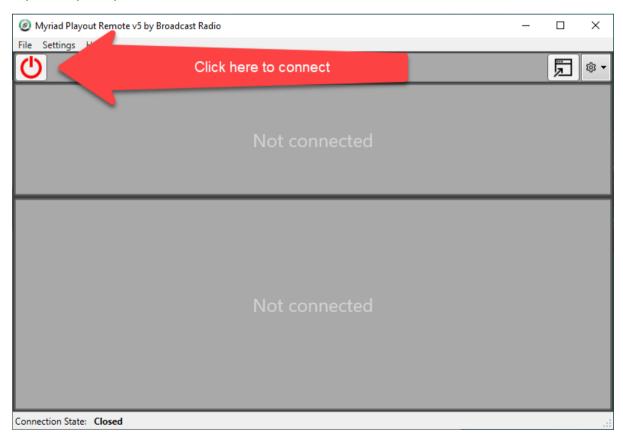

After a few seconds you will see the Log and the Dashboard loaded with 'real time' information from the Myriad Playout system you are remotely controlling. In the example below, there is a Media Item cued in the Dashboard and it is waiting for the Go command.

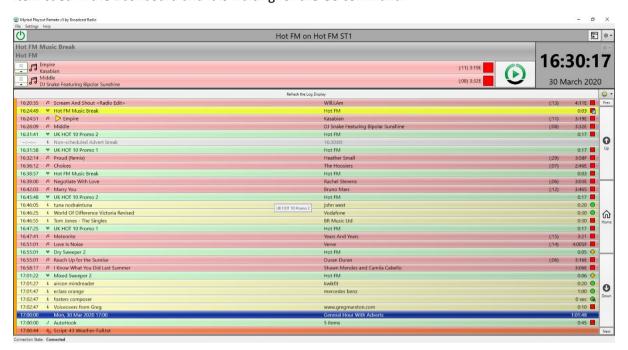

#### Using Myriad Playout Remote v5

Myriad Playout Remote v5 offers a limited set of options for controlling the Myriad Playout v5 system. These include:

- ✓ **Go** Plays next item in the Log.
- ✓ Dump Dump the current, next or second next item.
- ✓ **Chain Type** Change the Chain Type for the current, next or second next item, or any item in the Log.
- ✓ Change Playout Mode Change the mode of the current hour between Live and AutoFade.
- ✓ **Play Favourites** You can manually trigger any Favourite within a selected Set.
- ✓ **Change Favourite Sets** You can also select what Favourite Set to work with.
- ✓ Smart Info You can view the Smart Info for the currently playing Log Item
- ✓ VU's You can remotely view audio levels at the studio end using the optional Audio Monitor application.

Things that you cannot do with Myriad Playout Remote v5 include:

- \* Remove Log Items Other than dumping the ones in the Dashboard.
- ➤ Move Log Items You cannot drag items around in the Log or add new items to the Log.
- \* Add / Edit Favourites You can change to different sets but not change what is in the Sets.
- Record Voice Tracks You will need to use RVT or Anywhere for that.

If you need to edit the Log or add in Voice Tracks then we suggest using Myriad Anywhere or RVT Client. There is nothing stopping you running Anywhere / RVT on the same PC as Myriad Playout Remote to allow you access to both feature sets as required!

#### Switching panel views

The default for this connection only included the Log and Dashboard views but we can turn on more options using the **Panel View** control option.

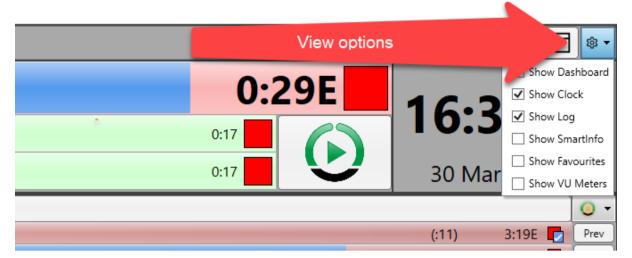

Let's tick all the options and see everything that we can access in Myriad Playout Remote.

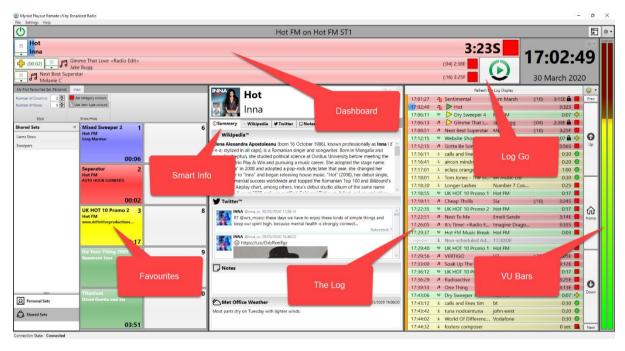

Here are a few of the options in a little more detail.

#### Log Go

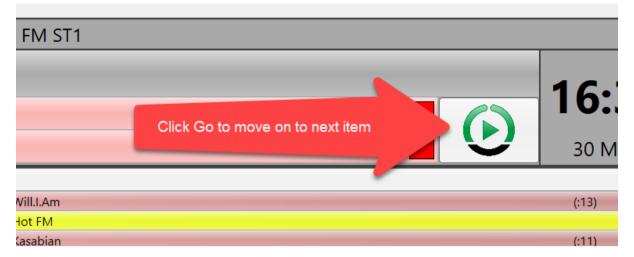

Click on the **Go** button to move on to the next item in the Log. This will fade out the current Item if it is playing.

#### Dump Item

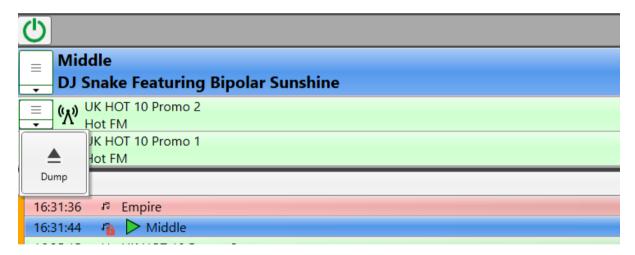

You can use the drop-down option to the left of each Log Item in the Dashboard to Dump that item. If it is the currently playing item, then the item will stop playing immediately (at the remote end) and the system will wait until you press the **Go** button to continue.

If the item is the next or second next item in the dashboard then the item will be removed from both the Dashboard and the Log.

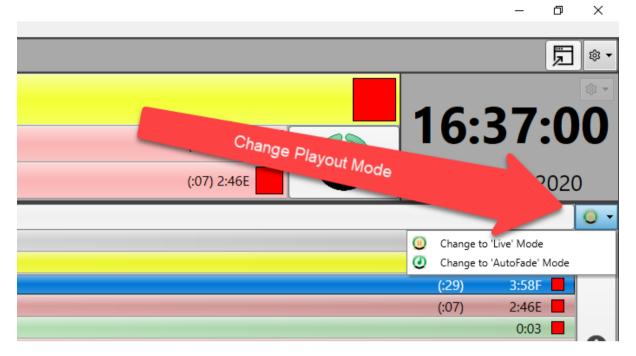

You can use the **Change Hour Mode** drop down option to toggle between **Live** and **AutoFade** playout modes.

#### Change Chain Type

You can also change the Chain Type for Log Items or items in the Dashboard by clicking on the **Chain Type icon** in each area.

The Chain Type icon indicates what will happen when the item has finished playing (the Extro is reached).

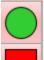

Automatically start next item

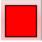

Stop at the end of this item

You can change the Chain Type for a Log Item by clicking on the icon in either the Dashboard or directly on the Log as indicated below:

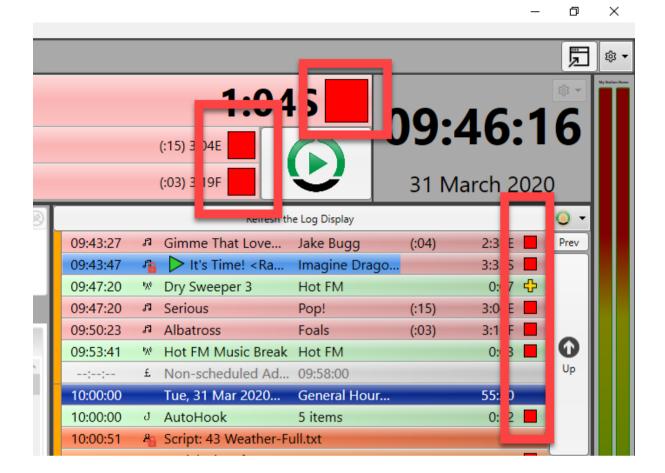

#### Smart Info

If you have selected to display the Smart Info panel the information about the currently playing item in the Dashboard will be displayed:

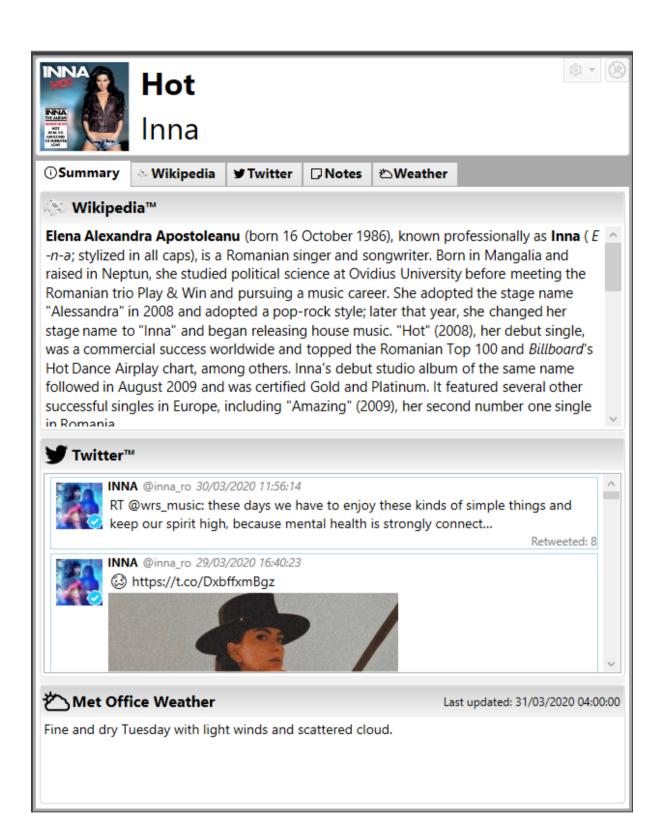

#### Playing Favourites

If you have enabled the Favourites panel then you can see the Favourites available within the selected set:

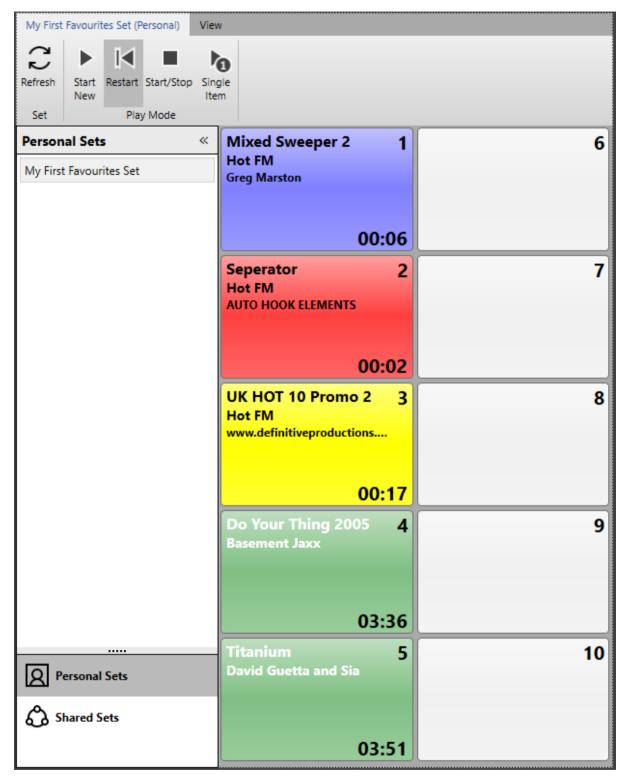

To play a Favourite, click on it. Myriad Playout at the studio will immediately start playback of the selected Favourite immediately.

You can also switch between Favourite Sets using the **Personal Sets** or **Shared Sets** lists to the left of the panel.

Finally, you can also change the way Favourites will be played using the options on the ribbon. The options include:

- Start New Each time you click on a Favourite, a new instance is played in a free Player.
- Restart Every time you click, the playing Favourite will restart from the beginning.
- **Start / Stop** If you click on a Favourite that is already playing, it will stop.
- **Single Item** If you click on a Favourite when another Favourite is already playing, the first one will be faded out in favour of the second one.

#### Clock / Count Down

Myriad Playout Remote features a clock in the top right hand of the screen. This clock can also be set to count down to the top of the hour using the options drop-down.

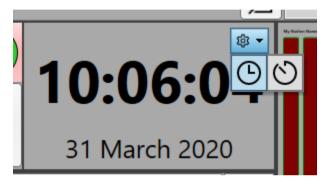

#### Popout Window

If you have configured Myriad Playout to display multiple connections simultaneously, you can use the popout window button to open an expanded view of a single connection.

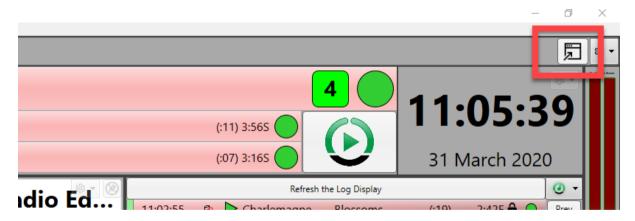

#### Setting up the VU bars

Setting up the VU bars to work with Myriad Playout Remote is a two-stage process.

- 1. You need to install the Myriad Audio Monitor application at the studio end to monitor a suitable soundcard input that will display your mixer output. You must also set this application to 'transmit' this data over your network and VPN connection.
- 2. Once that is running, you can then configure Myriad Playout Remote to connect to the location of the Audio Monitor Applications so that it can receive the VU data.

Installing and configuring the Audio Monitor application

On your studio pc (or any PC that has access to the audio you need), visit the webpage address below and scroll down until you locate the Audio Monitor Application.

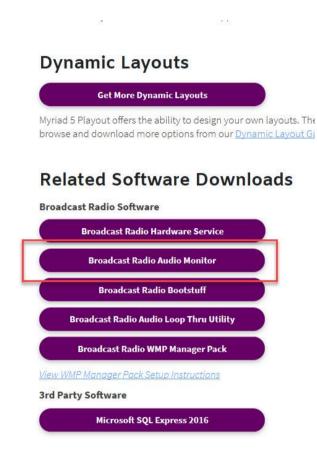

Download and run the **Broadcast Radio Audio Monitor** application. There are no options in the installation process so it should only take a few moments.

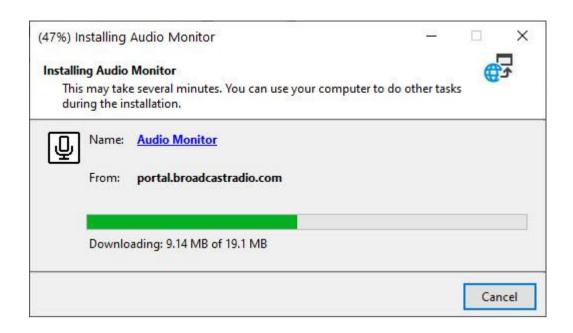

When the installation process is complete, run the application.

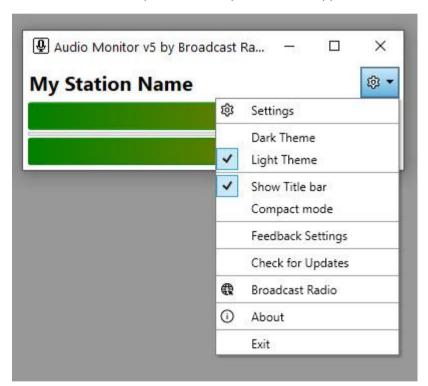

Next, click on the 'Cog' drop-down to access the Settings menu option.

In the **Level Source** section, you can select the soundcard input you want to monitor. This ideally wants to be desk output so that the VU's will display all Media Players as well microphones etc. If this is the PC that Myriad Playout is running on, in most cases this should be set to the same soundcard input that Myriad is using for recording as that is most likely to be mixing desk output (or audition desk output). If you are running a Dante AoIP system then this could be a dedicated Dante channel that is routed to your mixing desk output.

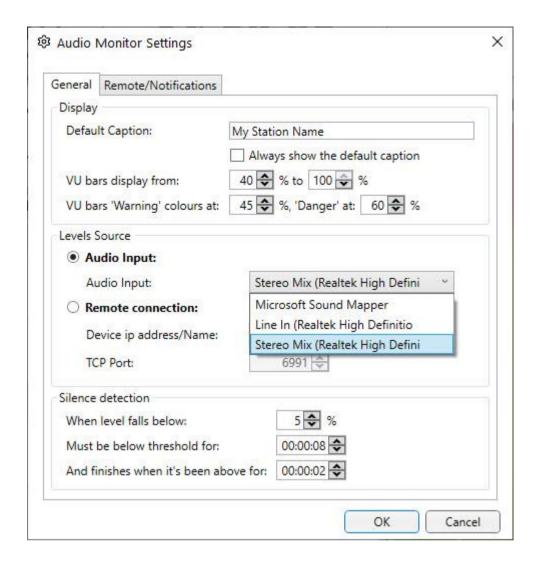

With the audio source selected, click on the **Remote / Notifications** tab. Tick the option for Allow Remote Connections via TCP and leave the port on the default value of 6991. Click on **OK**.

You will be asked to allow Audio Monitor application to pass through your firewall, you must allow this if you want to remotely view the VU data.

Finally, make a note of the IP address of the PC that is running the Audio Monitor application (you can do this by typing 'ipconfig' into a Command window).

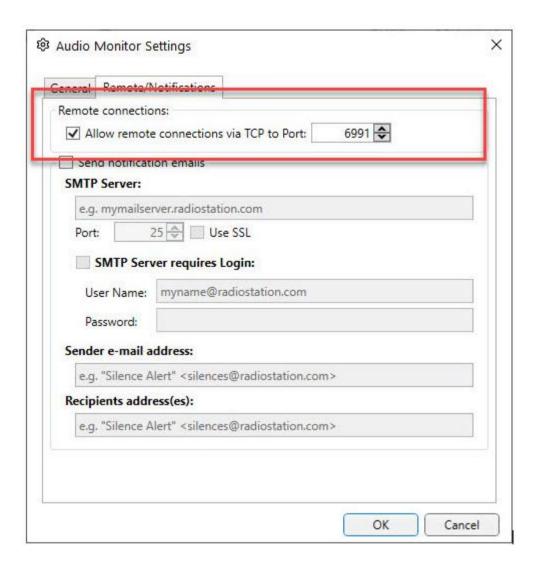

Audio Monitor should now be running and displaying VU levels.

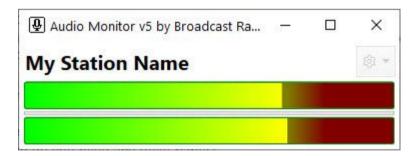

Setting op Myriad Playout Remote to receive VU Data

Now that the Audio Monitor is configured at the studio end, all we need to do is enable it at the Myriad Playout Remote end.

Click on Settings Menu > Playout Remote Settings.

Highlight the Remote Connection you want to enable VU's in and then click on the **Edit** button.

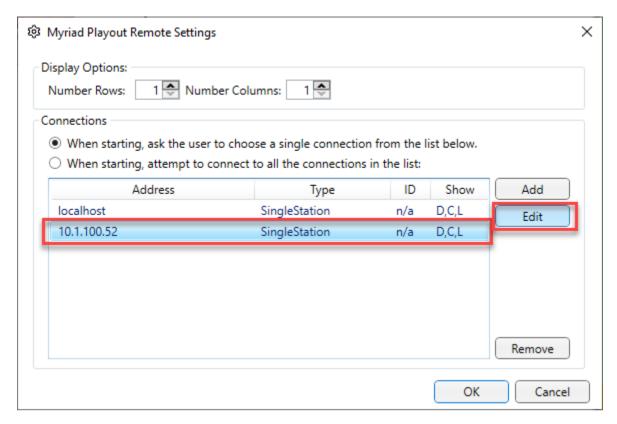

Tick the **VU Meter Connection** option and the click on the **Edit Settings** button.

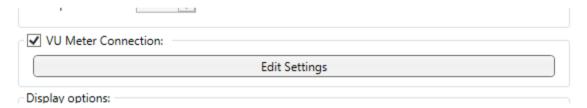

In the **Level Source** section, tick the option for **Remote Connection** and add in the IP address for the PC running the Audio Monitor application. If you altered the port when setting up the Audio Monitor application, then you need to change the **TCP Port** number here to match.

Once you are happy, click on the **OK** button to save the changes.

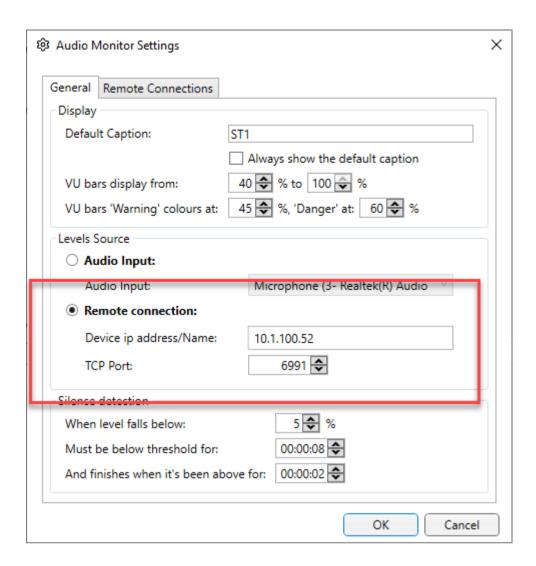

The VU display will now show the VU data being sent from the Audio Monitor application.

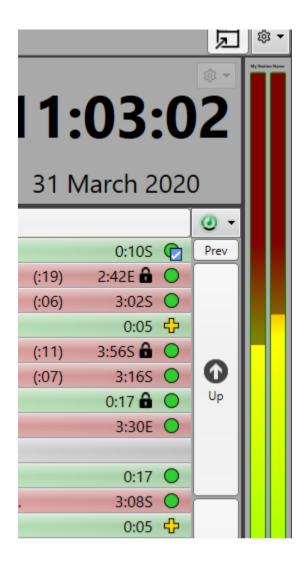

# Section 2 – Using A 3<sup>rd</sup> party service to add live voice

Now that we know how to control Myriad Playout Remotely using Myriad Playout Remote, the next thing to look at is how we can use 3<sup>rd</sup> party application, services or hardware to get 'live voice' into your remote show.

There are multiple methods available including:

- VoIP Services / Applications These include IPDTL, Cleanfeed, Skype, Luci Live etc.
- Phone / ISDN Including standard phone lines, HD phones (mobiles) and traditional ISDN.
- IP Audio Codecs Professional grade 'point to point' audio codecs such as the AEQ Mercury.

Any of these methods will work and we do not recommend any single method or supplier but for the purposes of this demo we will use Cleanfeed as they offer a free basic account with a paid for 'Pro' version offering additional features.

In this example we will do the following steps:

- Setup a Cleanfeed account.
- On the studio end we will set the default windows playback device to be the same as the
  device used by one of the Media Players (doesn't matter which one).
- Create a Cleanfeed connection.
- Connect to the session from the Remote End.

#### Creating A Cleanfeed Account

To get started, first visit the Cleanfeed website. We recommend doing this on the studio Myriad Playout PC.

#### https://cleanfeed.net/

Click on the Get Started option.

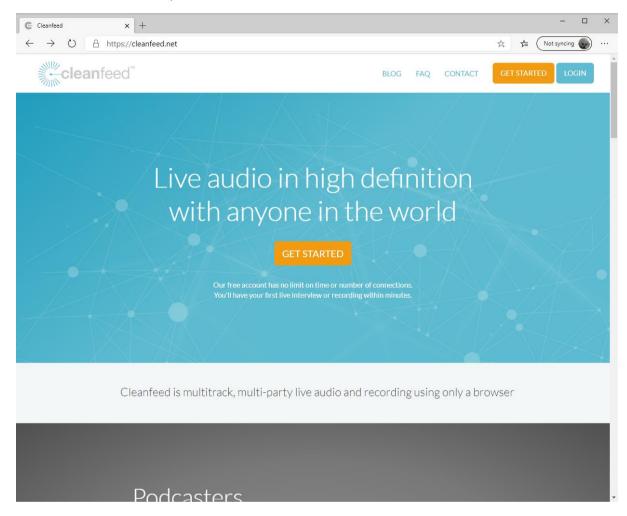

Follow the onscreen instructions to create a Cleanfeed account. You will need to add in your name, email address and create a username and password.

Once you have done this you will receive an account confirmation email from Cleanfeed which you will need to click on to confirm your account. When we tried this, the email from Cleanfeed was routed to our Junk Mail folder so if the email has not arrived after a few minutes then check your Junk Folder and if necessary, right click on the email and make it s 'not junk' so future emails are not classed as junk!

Once you have completed the registration process, you can login to Cleanfeed.

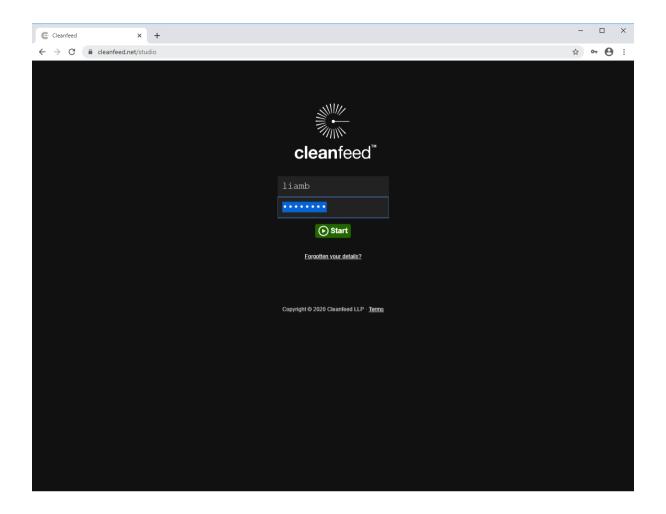

#### Setting default devices at the studio

Cleanfeed will require one audio input and one audio output for each end of the session. Ideally, they should be allocated as follows:

#### At the studio:

- Input Should be set to the station output or PGM bus. This should be set to be the same as the soundcard input used by Myriad Playout for recording (see section 1) as this will most likely be the PGM or AUD bus from your mixer. Cleanfeed will 'send' this to the presenter at the far end so they can hear station output.
- Output This should be set to one of the sound cards outputs that Myriad is using for a
  Media Player. It doesn't really matter which one as the in remote operation, all the Media
  Player faders should be 'up' on your mixing desk. Cleanfeed will send the microphone from
  the remote presenter to this device and Windows will mix it with anything that Myriad is
  playing.

#### At the remote contributor end:

- Input Should be set to your preferred microphone device.
- **Output** Should be set to your headphones. Do not use speakers as you will get feedback from your microphone.

The standard (free) account does not allow you change the output device so you will need to ensure the correct device is set as the Default device on each PC.

On the Studio PC, right click on the speaker icon in your System tray and select **Open Sound Settings**.

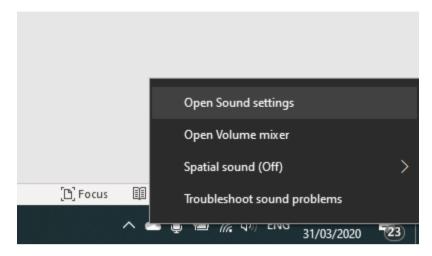

This opens the generic Windows Sound settings page, but we need to access the Sound Control Panel. To do that, click on the **Sound Control Panel** option to the right of the screen.

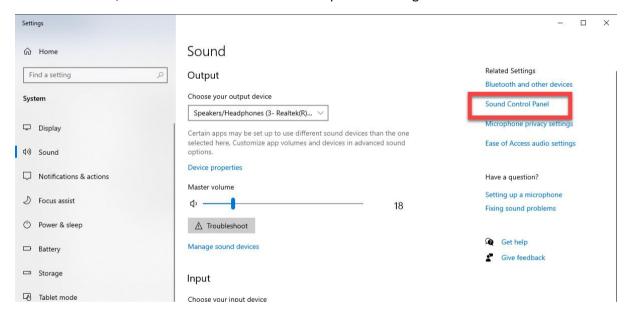

This will open the traditional Sound Control Panel in Windows which can be used to set default devices.

Find the sound output device you want to set as the default (for the studio PC it should be the same as one of your Media Players), right click and **Set as Default Device**.

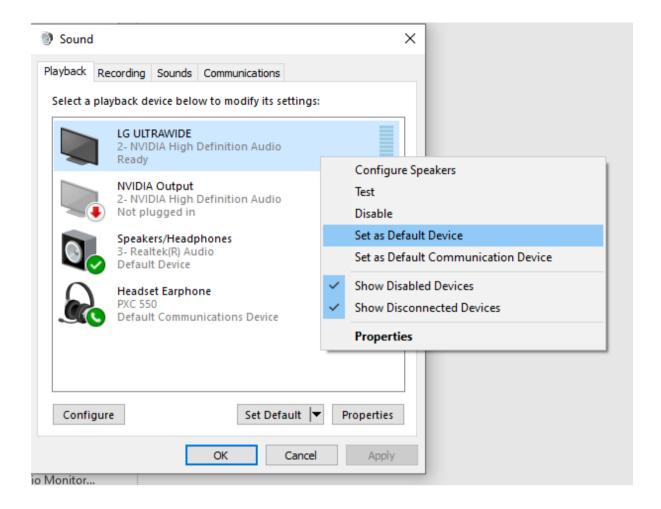

Now switch to the Recording tab and repeat but this time make sure the sound input device you set to the default is the same input device that Myriad Playout uses for recording.

Once you are done, click on ok.

Setting the default sound devices at the presenter's end

On the presenter's end, repeat the steps above but this time, set the default devices to be:

- **Recording** Your preferred microphone.
- Playback Your headphones.

If you need to change the Microphone Input during your Cleanfeed session, you can do so using the drop-down options accessed by the cog icon.

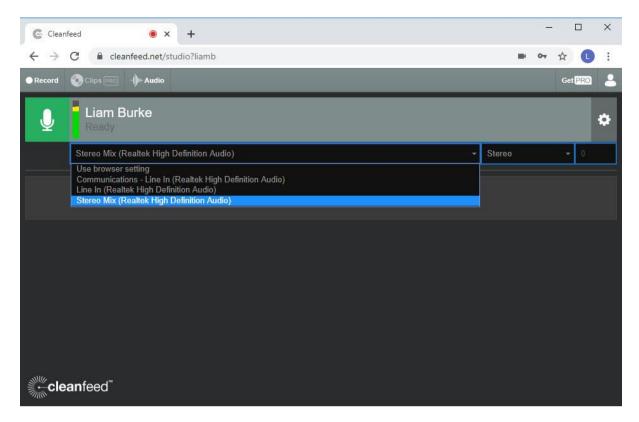

#### Creating a Connection Session

Now that the Cleanfeed account is setup and the sound card allocations are set at both ends, it is time to create a connection and test it out.

On the Studio PC, open a web browser and then login to your Cleanfeed Account. Next click on the **Connect** button:

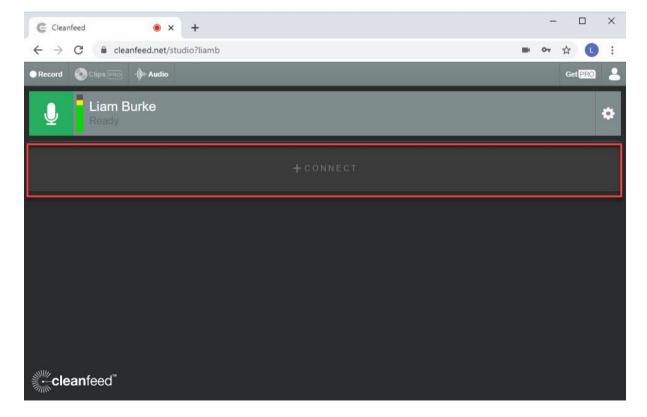

You will be asked to add the **name** and **email address** of the person you want to invite to your connection:

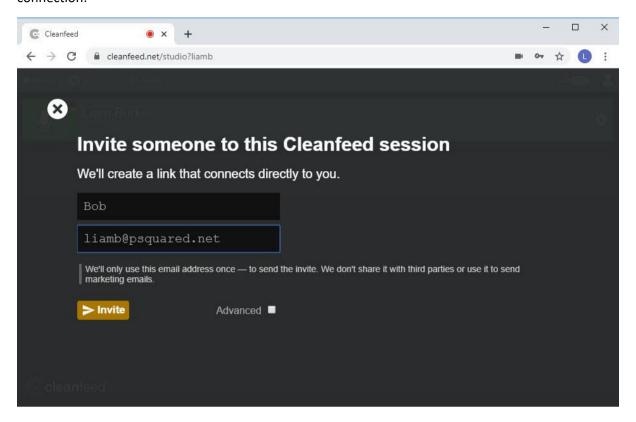

If you prefer, you click on the **Advanced** button to access advanced features, including the ability to get a connection 'link' you can send out yourself. In this example we will let Cleanfeed send an email to the presenter:

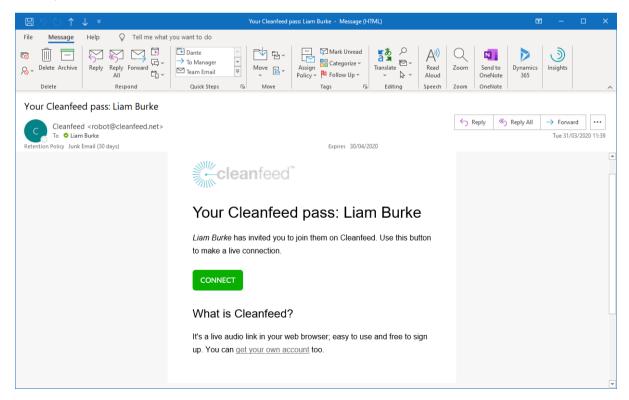

As before, if the presenter does not get the email, ask them to check their spam or junk email folder. Once they locate the email, there is a green button labelled **Connect**. Click on the button to enable the connection.

TIP: Some email clients will block images so instead of a button you will see a message saying something like 'downloads blocked'. Usually you right click and download the image or directly click on the link. If your email client is configured to only allow text, you will see a text link instead.

When you click on the Connect button, your default web browser will load the session window. Click on the **Start** button to connect to the session:

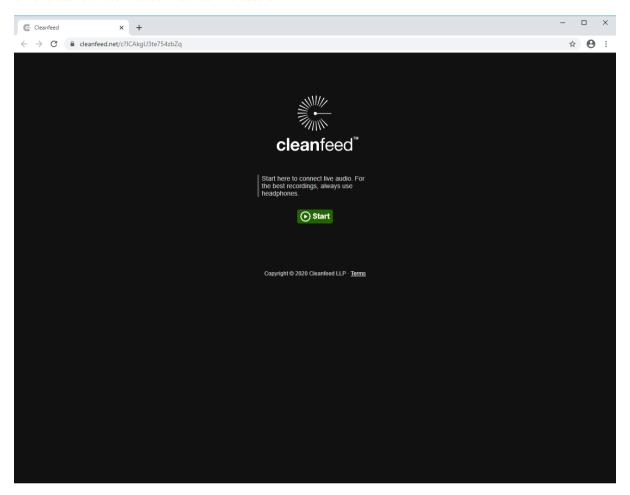

The first time you do this you will also be asked to 'allow microphone access', you need to allow this for Cleanfeed to be able to access your microphone:

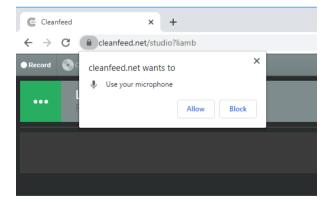

You should now be connected, with your microphone audio being 'sent' to the Studio end and the station output being fed back to your headphones.

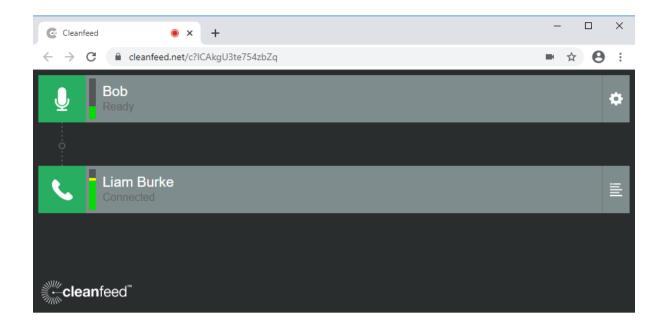

Feedback — You should avoid using speakers as you may get feedback from your microphone. You may also need to change your soundcard settings if your input is being routed to your output as this can also cause feedback.

#### Muting and unmuting the microphone

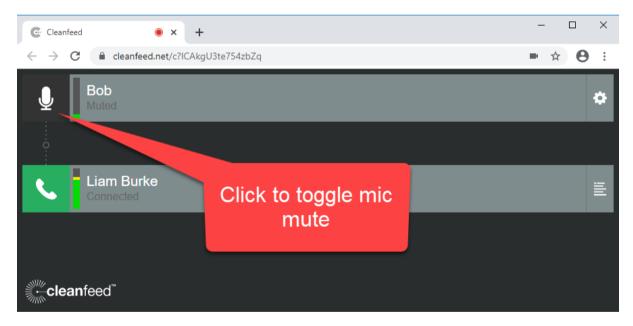

Now that you have audio flowing both ways, you can mute the microphones at any time by clicking on the **Microphone** button for your connection. To unmute, click again.

If you find Cleanfeed useful, please consider upgrading to the Pro version to help support the project. Broadcast Radio are in no way affiliated with Cleanfeed and this guide has been produced purely as an example of how it and other similar services (like IPDTL) could be used to add like voice links to remotely controlled shows.

# Section 3 – Ducking Media Player volume levels via Commands and Favourites

Now that we have seen how to remotely control Myriad Playout and also how 3<sup>rd</sup> party services such as Cleanfeed can be used to add 'real time' voice links, this final section of the document will show you how the powerful Command language in Myriad Playout can be used to 'duck' the volume on Media Players to allow you to speak 'over the top' of Media Items.

The technical aspects of using a Command Media Item to duck the volume of Media Players was discussed in detail in this Help Article - <a href="https://help.broadcastradio.com/hc/en-gb/articles/360012922499-Myriad-Playout-v5-using-Commands-to-Duck-and-restore-the-volume-of-all-Media-players">https://help.broadcastradio.com/hc/en-gb/articles/360012922499-Myriad-Playout-v5-using-Commands-to-Duck-and-restore-the-volume-of-all-Media-players</a>

For the purposes of this document, we don't much care how or why they work, we just want to import the Media Items included in the example folder.

On your Studio PC, download the zip files located at the bottom of the Article. The direct link below will also download them:

#### https://help.broadcastradio.com/hc/en-gb/article attachments/360010452699/PlayerDucking.zip

Once downloaded, navigate to the .zip file in Windows File Explorer (most likely your "Downloads" folder) and copy the contents to another folder that you can easily access.

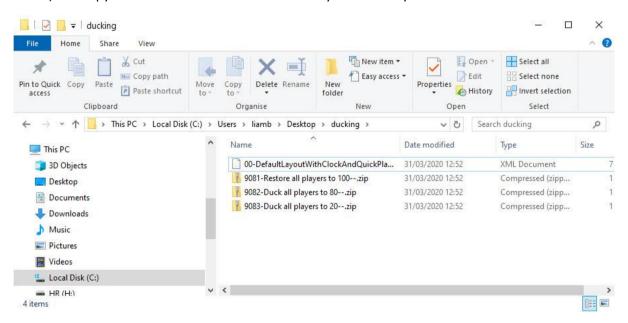

Now you can drag the three Media Items to empty slots on your Media Wall.

In the example below, we have moved the three Media Items to start at ID 400:

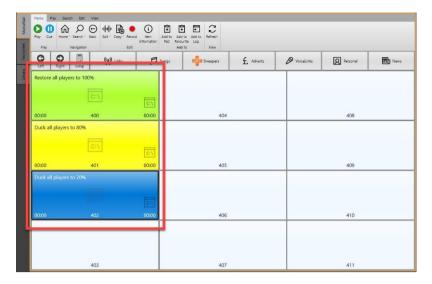

When triggered, the Media Items have the following effect:

- Duck all players to 80% All active Media Players will fade volume down to 80% of full.
- Duck all players to 20% All active Media Players will fade volume down to 20% of full.
- Restore all players to 100% All active Media Players will fade volume up to 100%.

You can trigger these Media Items by:

- Double clicking on them.
- Adding them to the Log.
- Adding them to a Favourite and triggering that Favourite.

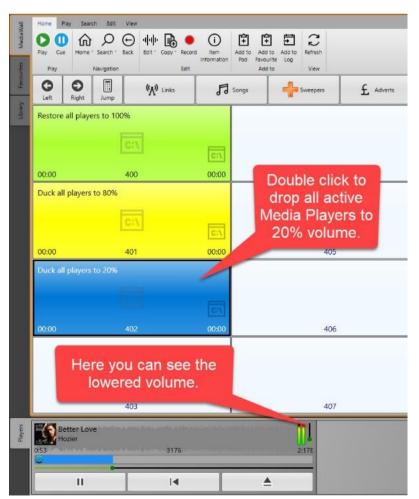

Let's add them to a Favourite because then they can also be triggered remotely using Myriad Playout Remote.

Drag the three Media Items onto the Favourites you want to use. In the example below, they have been added to Favourites 6,7 & 8:

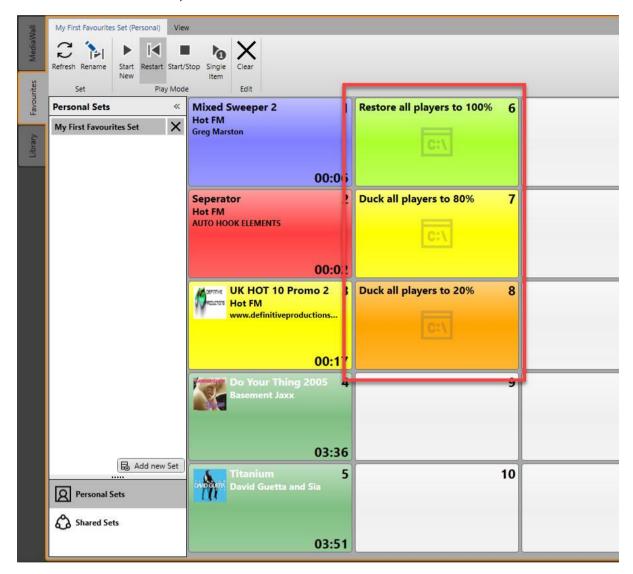

In Myriad Playout Remote, the new Favourites will be added and can be triggered by clicking on them.

This allows you to 'duck' the volume of playing items at the studio as of you were pulling the faders down on your mixing desk:

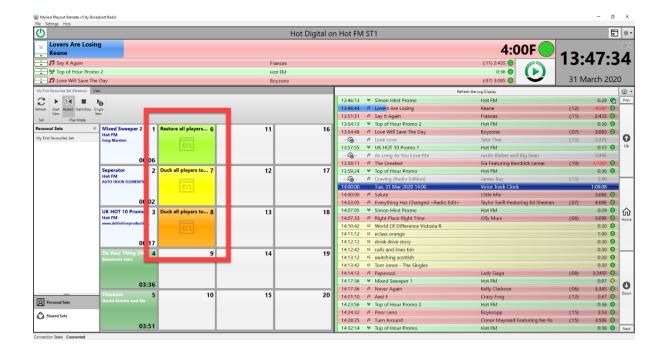

## Putting it all together

By combining the software, services and features outlined in this document, it is perfectly feasible to present a full, live show from any remote location with appropriate network access.

This is on top of the Remote Voice Tracking options offered by RVT and Myriad Anywhere.

#### To recap you can:

- Use Myriad Playout Remote to remotely control key aspects of your Playout system in your studio.
- Use Myriad Anywhere or Myriad RVT to remotely edit the Log if required.
- Use a 3<sup>rd</sup> party service such as Cleanfeed to add 'real time' voice links to your show and hear a live feed of your station output.
- Use the Ducking Command Media Items to simulate ducking the faders on your mixing console for items played using Myriad.

In addition, you can use standard remote-control solutions such as VNC or Team Viewer to provide full remote access to your systems for adding content, scheduling and maintenance.

Whether you are planning an OB or have temporarily lost physical access to your studio, you can still use the available tools to continue to make great radio.